## ISTRUZIONI PER EFFETTUARE IL PAGAMENTO ATTRAVERSO IL SERVIZIO ONLINE INCATASTO

L'accesso al sito è possibile attraverso il link presente su www.cbaltovaldarno.it "CONTROLLA AVVISO – SERVIZIO INCATASTO" o al link https://incatasto.servizicapacitas.com/pages/main.aspx?cons=059

Una volta aperta la home page Incatasto, inserire le proprie credenziali codice contribuente e PIN presenti nella prima pagina degli avvisi 2020 e 2021.

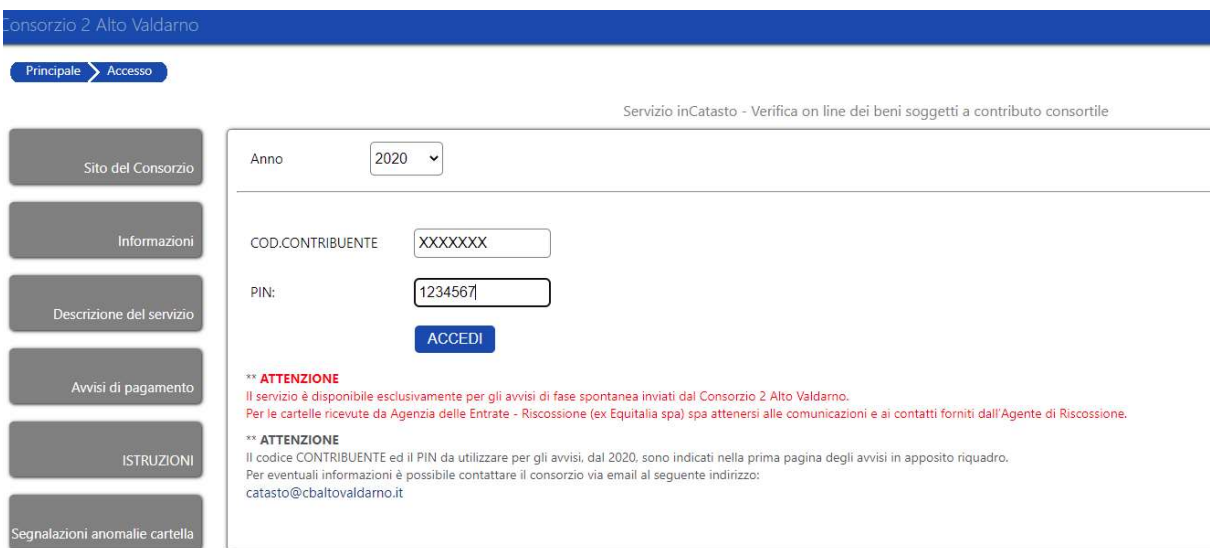

servizi Elenco avvis Anno 2020 - Avv. 220200  $24.04 \text{ f}$  NON PAGATO Anno 2019 - Avv. 220190 23,07 € PAGATO Anno 2018 - Avv. 120180 20.91 € CARTELLA Anno 2017 - Avy 120170  $20.31 \text{ } \epsilon \text{ PAGATO}$ Senzizi on-line disponibili Anno 2016 - Avv. 120160 18.60 € PAGATO Anno 2015 - Avv. 320153 17,24 € PAGATO

## Cliccare su ACCEDI per aprire la prima pagina relativa alla propria posizione:

Gli avvisi NON ANCORA CARTELLATI, a partire dall'annualità 2020, possono essere assolti tramite Servizio PagoPa.

Se l'avviso in questione è insoluto, cliccando sull'apposita riga dal menù "elenco avvisi" compare il tasto:

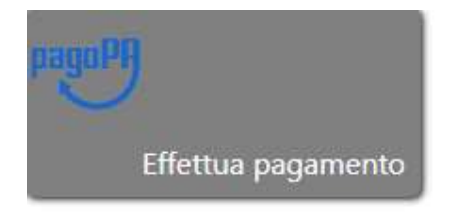

Cliccando su "effettua pagamento" si apre la seguente finestra:

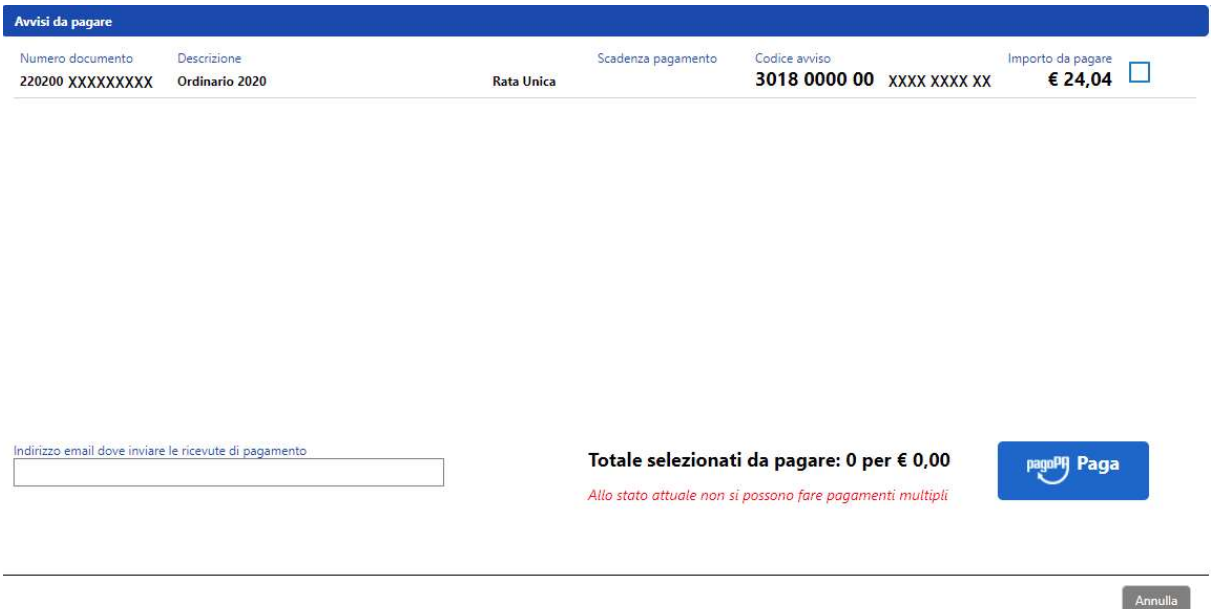

A questo punto è sufficiente spuntare la casella accanto all'importo da pagare:

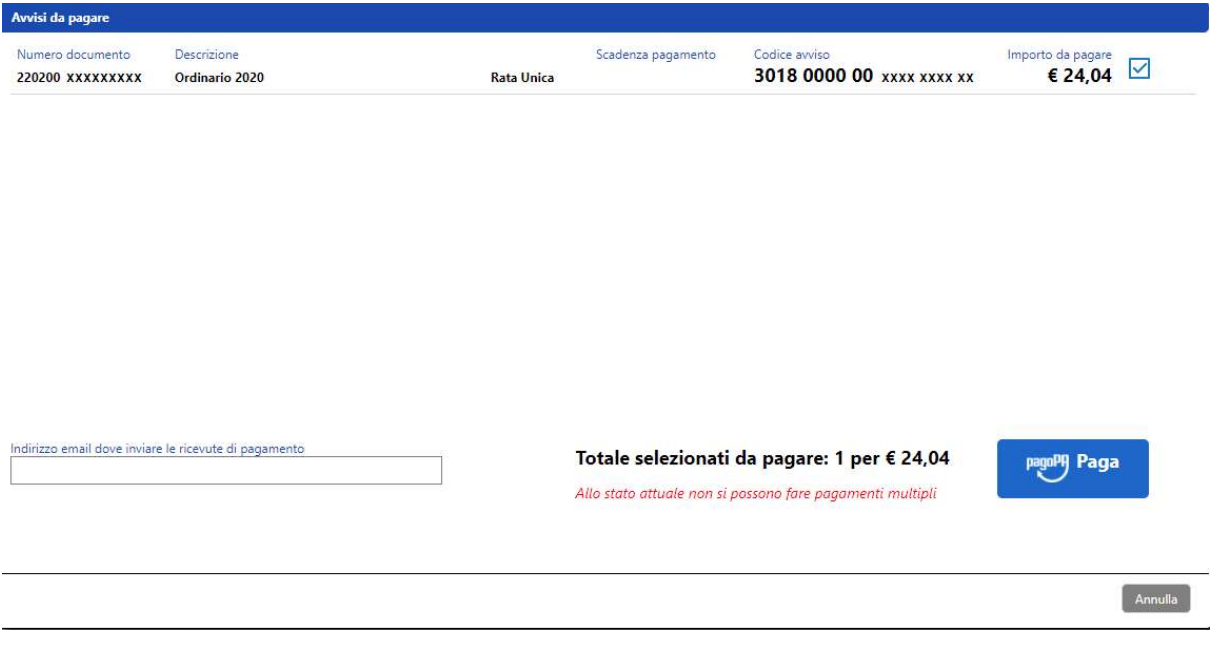

Come si vede dall'immagine sopra, una volta selezionato l'importo, compare il totale da assolvere ed il numero di avvisi selezionati.

A questo punto è necessario inserire una mail per continuare con le fasi successive. L'inserimento della mail è infatti NECESSARIO per la ricevuta di pagamento e per andare avanti con la procedura.

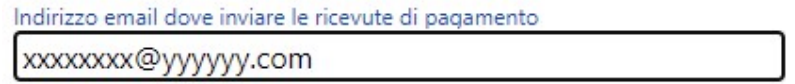

Possiamo ora cliccare su PagoPa Paga:

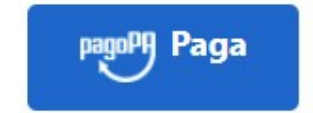

Si aprirà a questo punto un'area protetta:

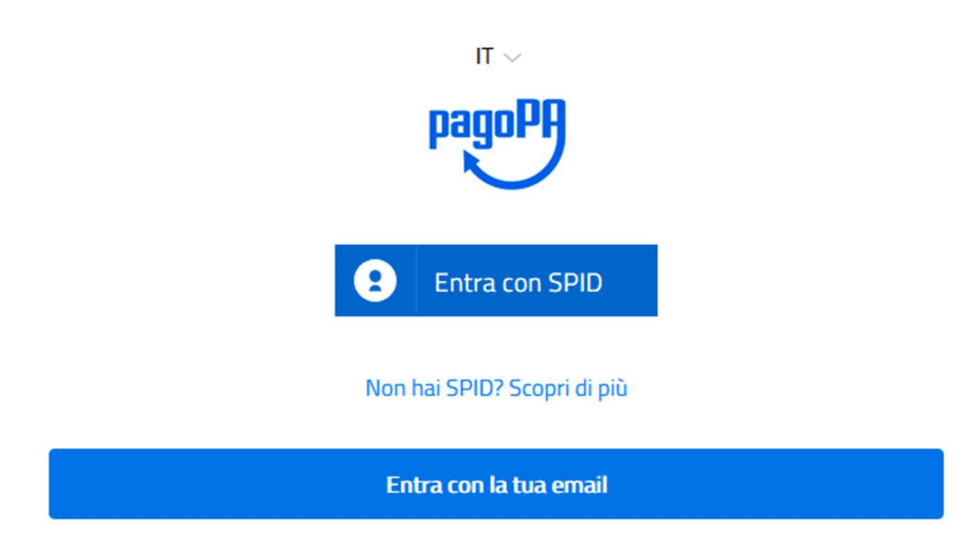

L'accesso per il pagamento potrà essere effettuato tramite SPID (per gli utenti che ne sono in possesso) o con la propria mail.